#### **Medical Foundation**

#### **PSG/TAB Summaries link to curriculum**

### **Release Notes**

#### **June 2023**

FY1 and FY2 trainees on the 2021 curriculum (new) can now link any TAB or PSG Summaries to their curriculum as evidence.

The trainee will not be able to view/link any individual TAB or PSG forms and will not be able to link any PSG/TAB summaries to the old curriculum 2016.

- **Team Assessment of Behaviour (TAB) FY1 and FY2:** Page 2 6
- **Placement Supervision Group (PSG) FY1 and FY2 Trainees:** Page 7 9
- **Additional Information**: Page 10 12

### **Team Assessment of Behaviour (TAB): FY1 and FY2**

**Step 1**. An FY1 or FY2 Trainee can select Team Assessment of Behaviour (TAB) from the Forms dropdown on their Portfolio homepage

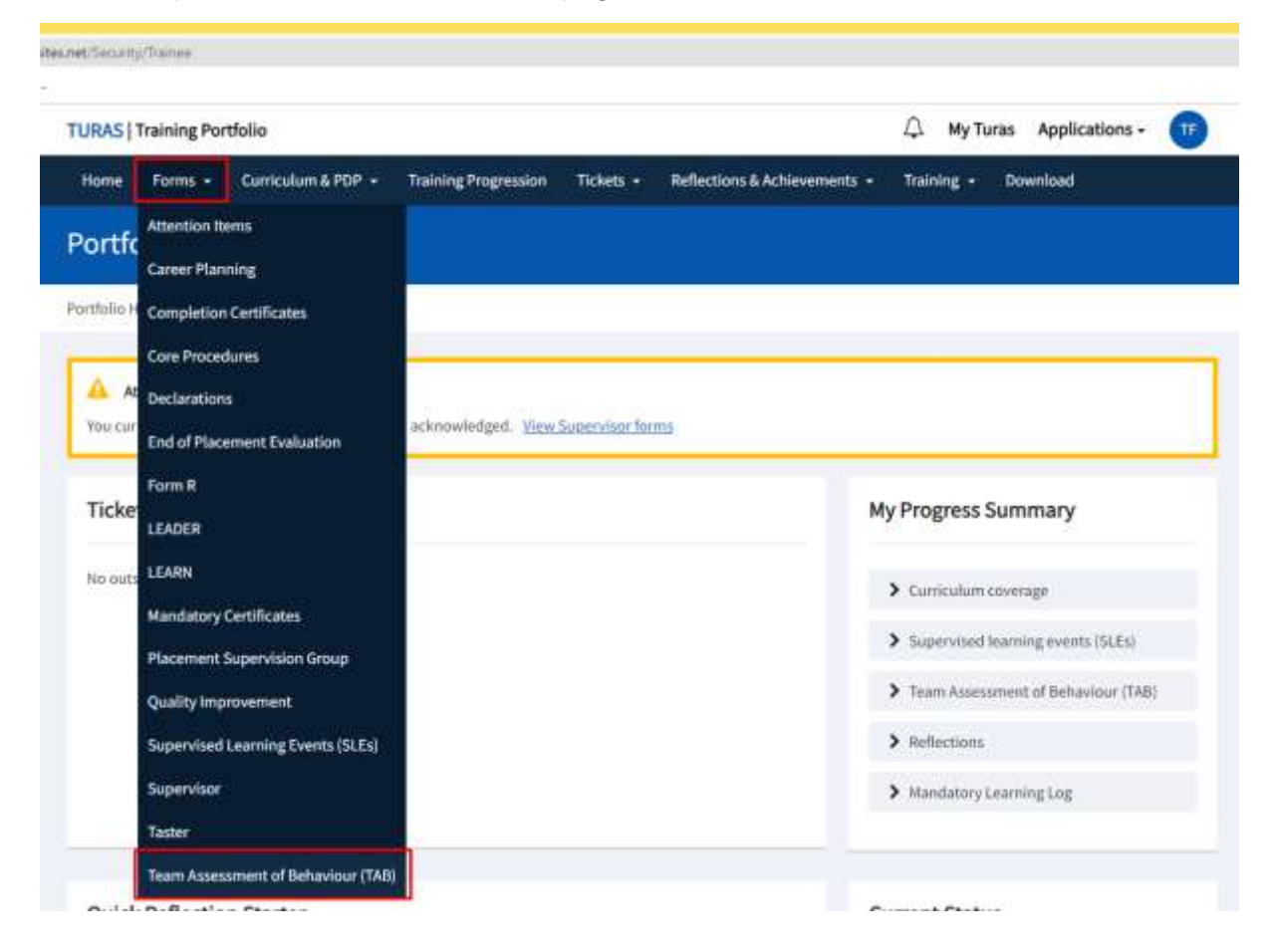

### **Step 2.** The FY1 or FY2 trainee can select View Summary TAB

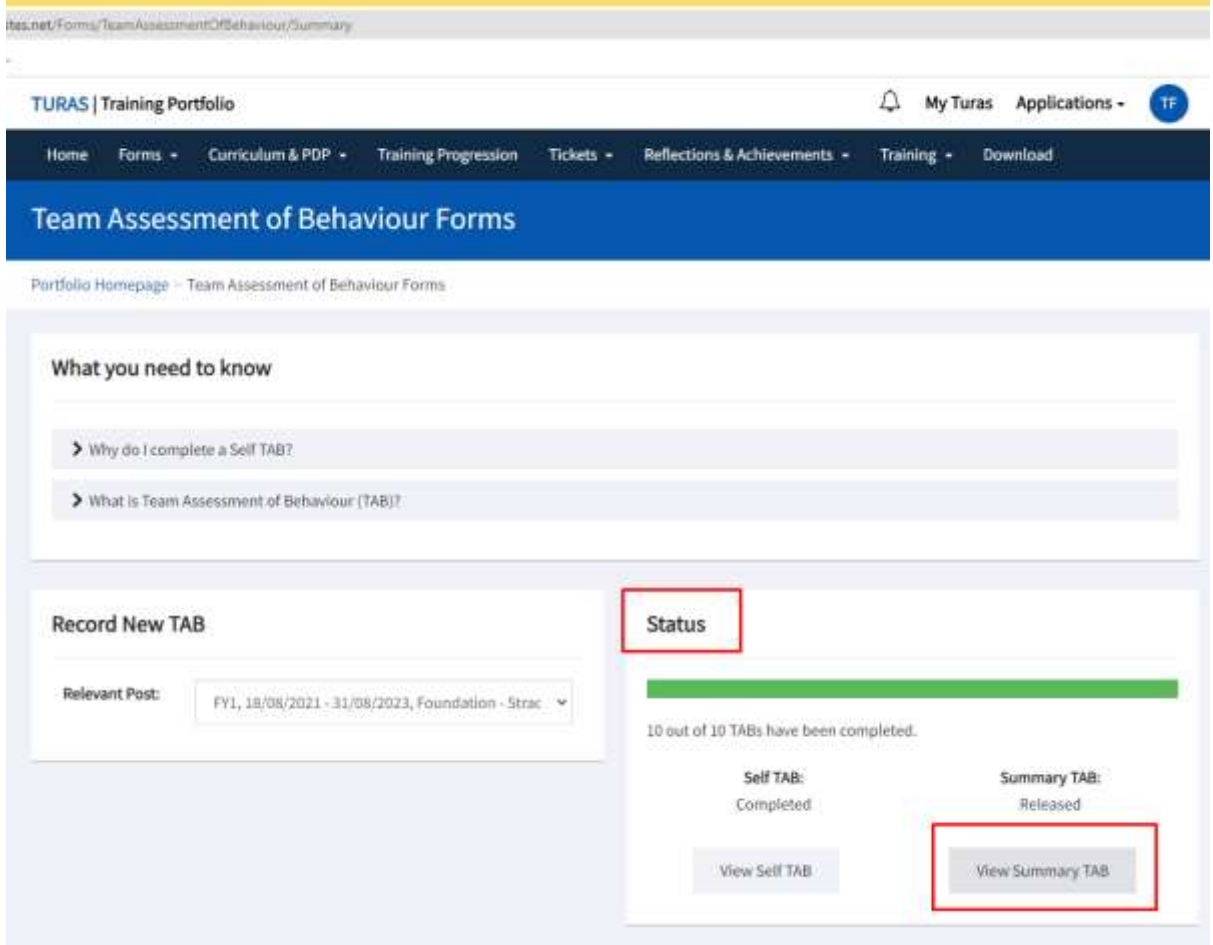

### **Step 3.** On the TAB Summary Details page, the FY1 or FY2 trainee can select Link to Curriculum

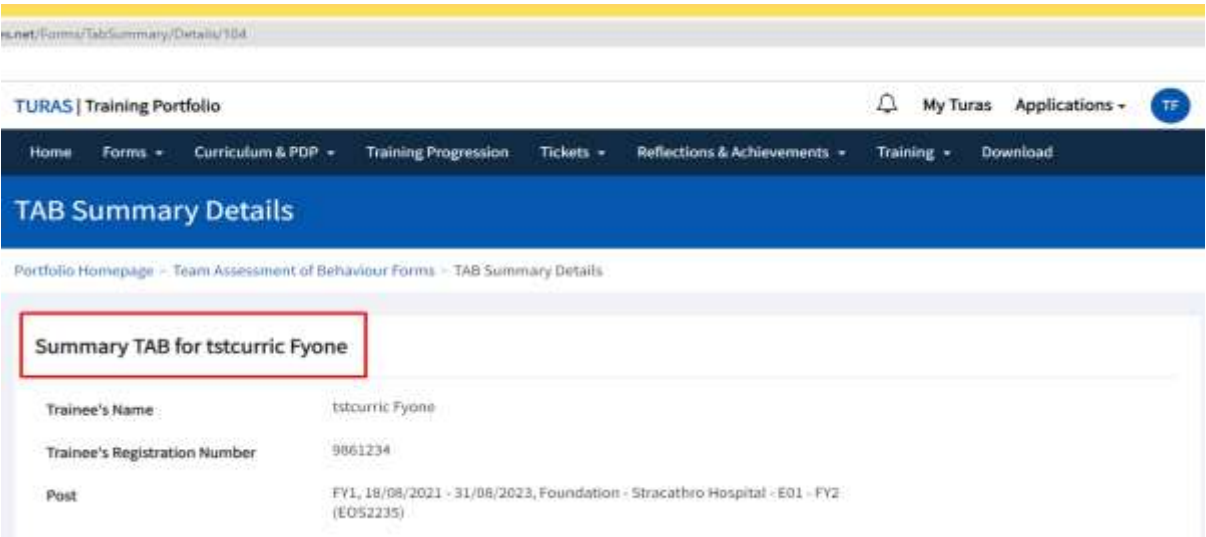

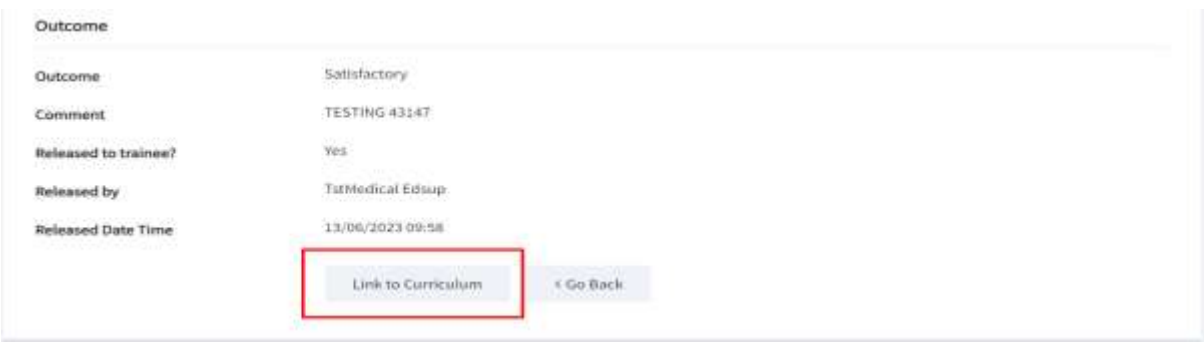

### **Step 4.** The trainee can now select the Outcomes to link and then select Submit

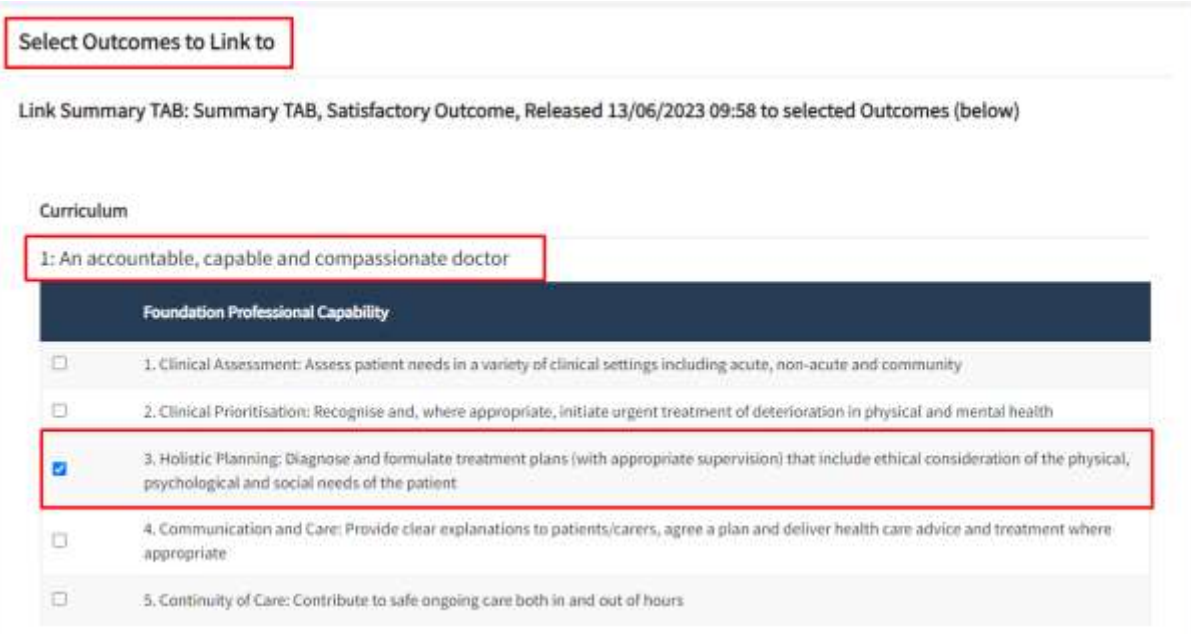

3: A professional, responsible for their own practice and portfolio development

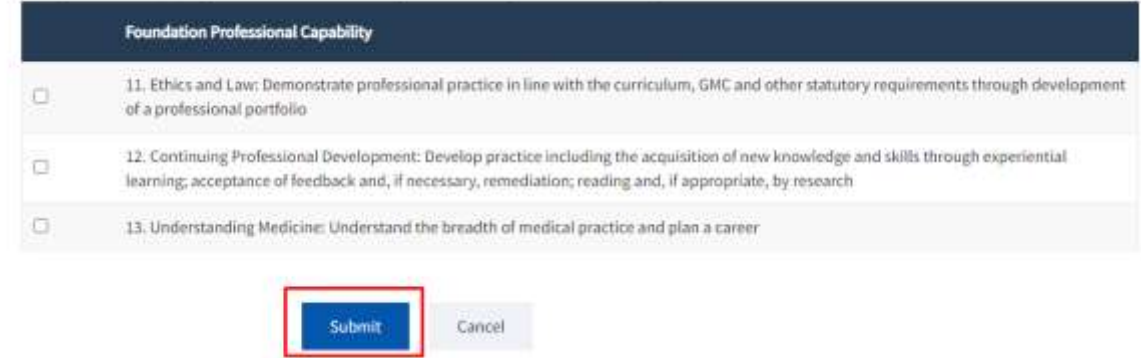

**Step 5.** After Submit has been selected, the selected link will appear in the curriculum as shown below

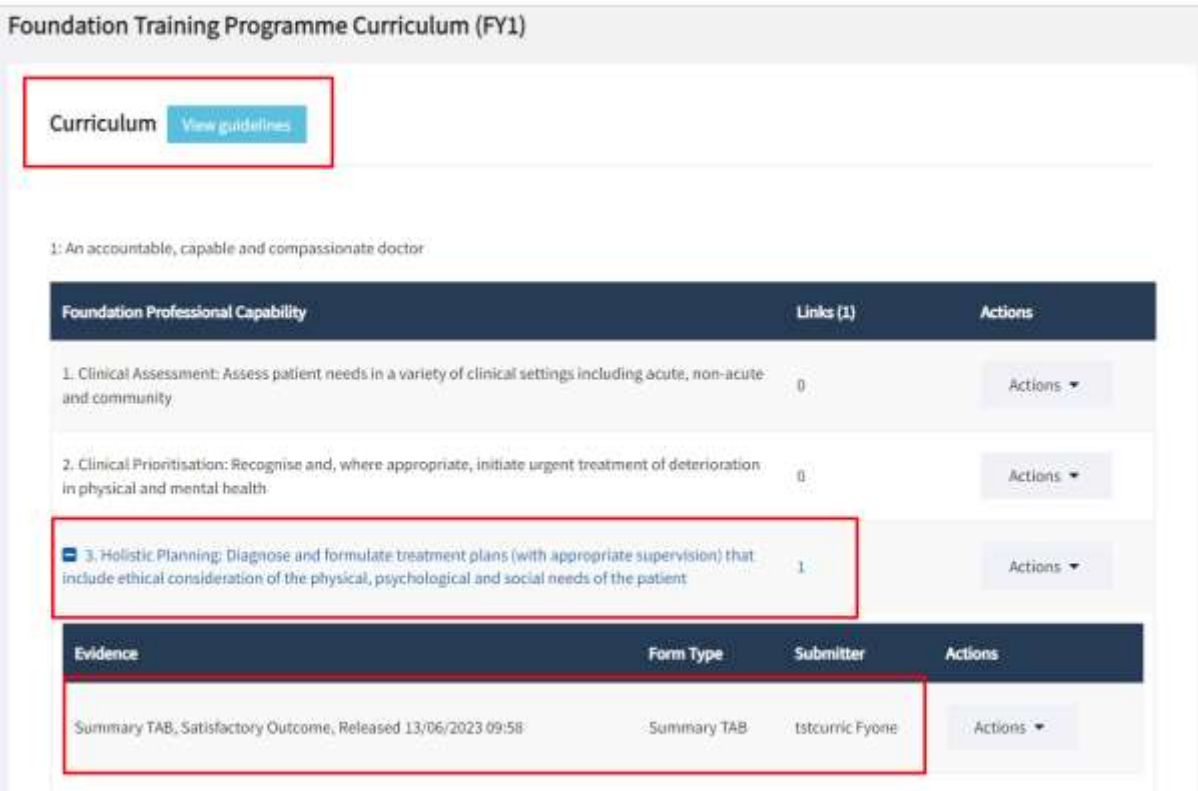

**Step 6.** The FY1 or FY2 trainee will not be able view or link any TAB forms

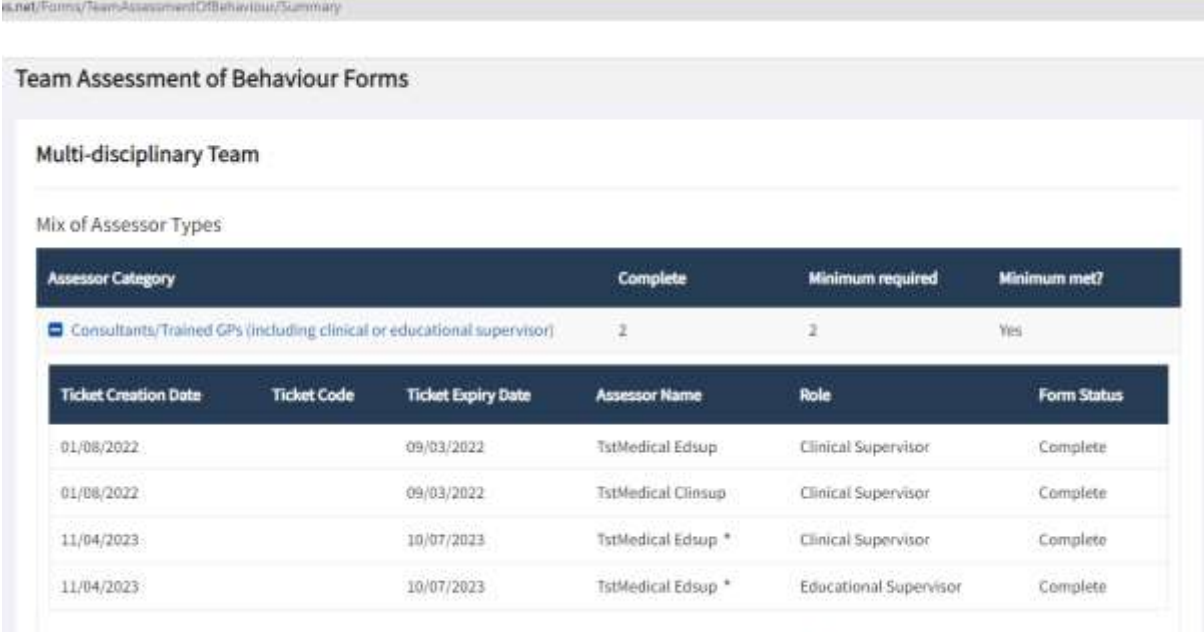

\* This Assessor has completed more than one form for this post. This form has been excluded from the Complete total for this category.

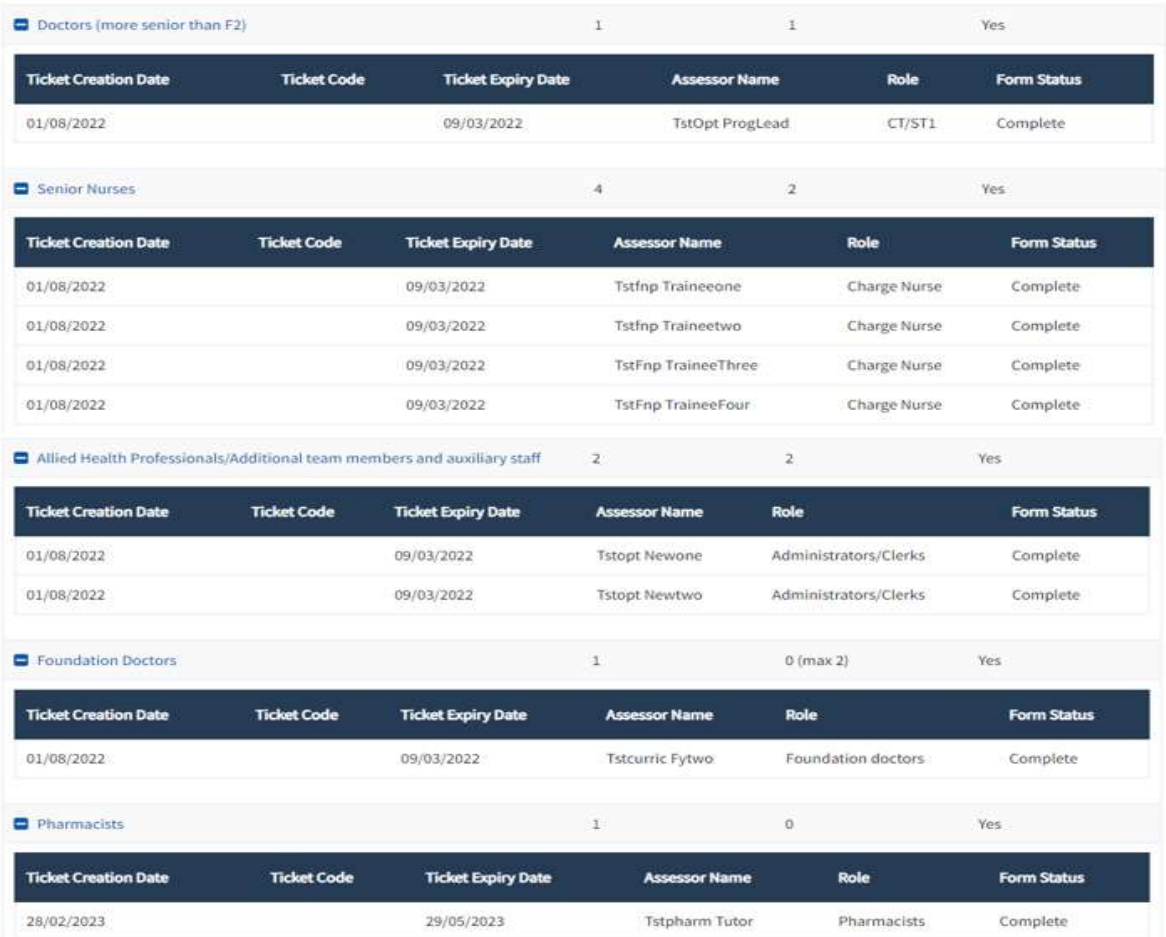

### **Placement Supervision Group (PSG): FY1 and FY2 Trainees**

**Step 1.** An FY1 or FY2 trainee accesses the Placement Supervision Group (PSG) option from the Forms menu dropdown

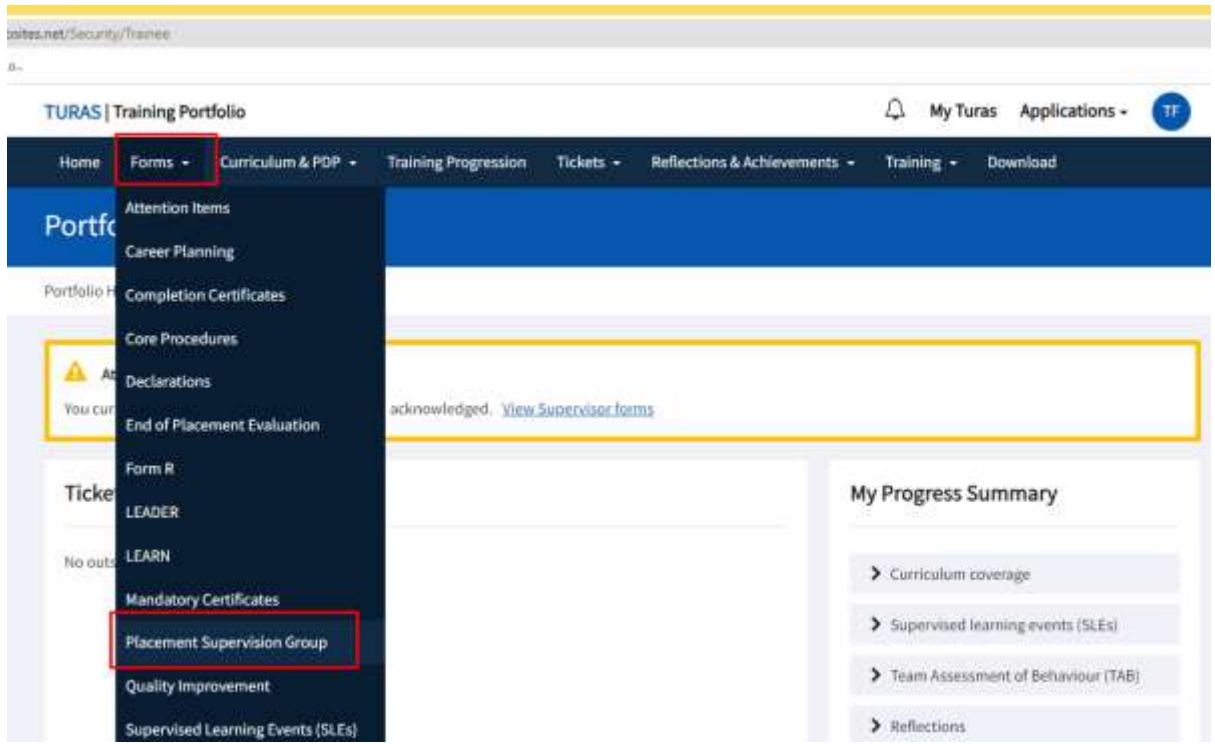

**Step 2.** The trainee only has the option to View the PSG summary from the Actions dropdown – no previous forms are available

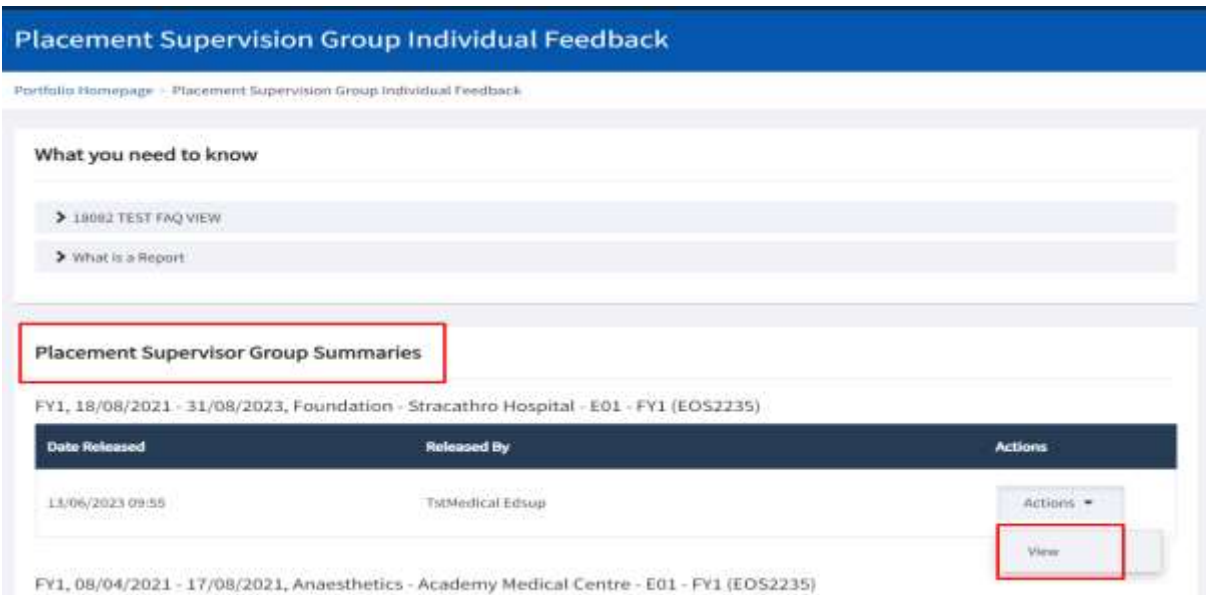

**Step 3.** Once View is selected, the trainee has the option to Link to their Curriculum as shown below

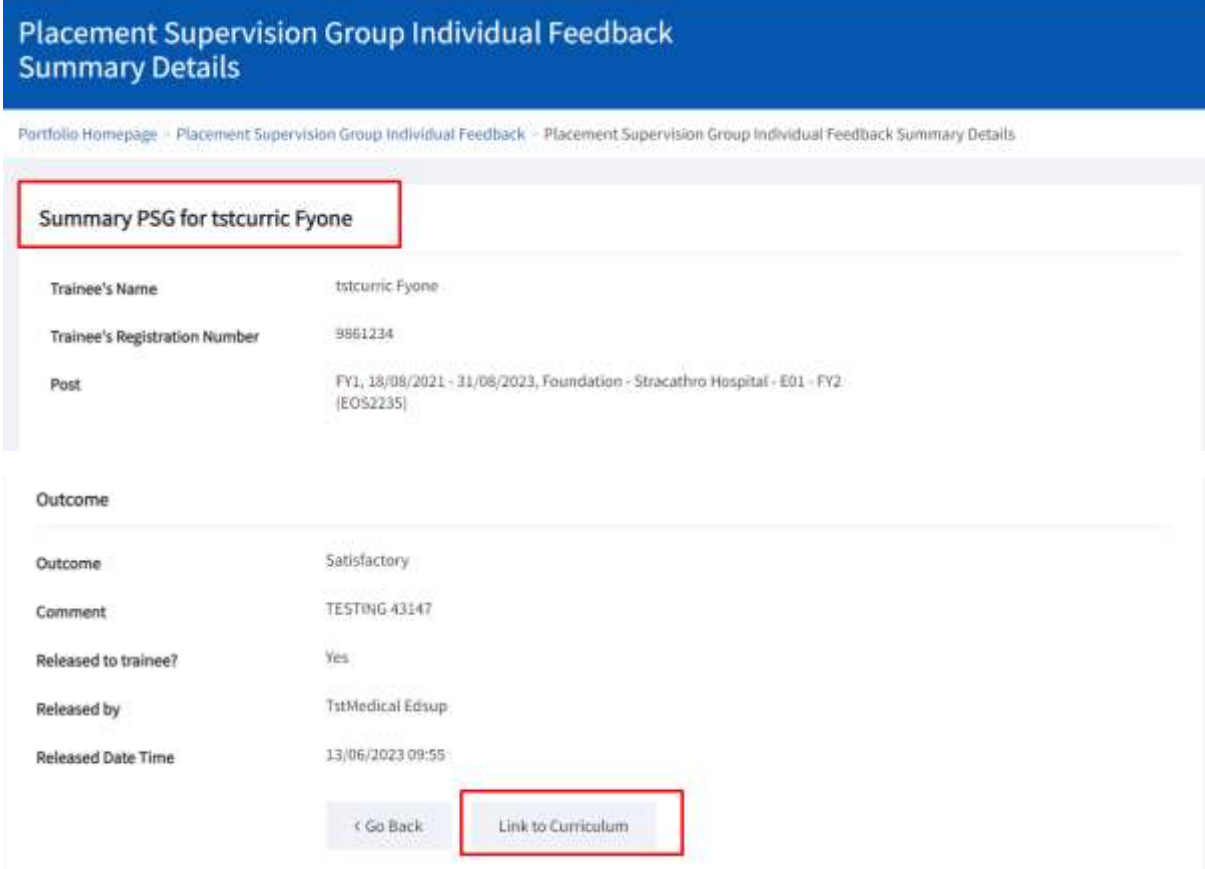

**Step 4.** The trainee can now select the Outcomes to link and then select Submit to confirm

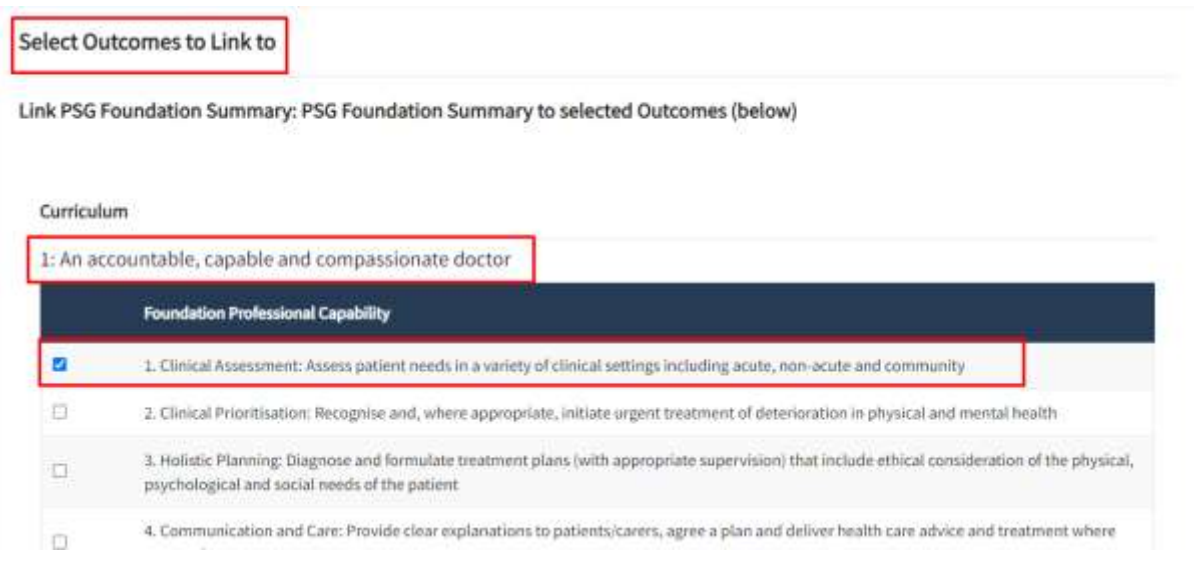

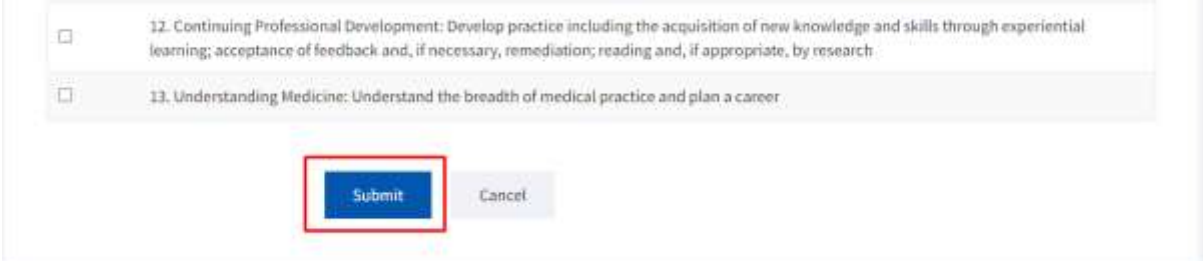

### **Step 5.** The selected link now appears in their curriculum as shown below

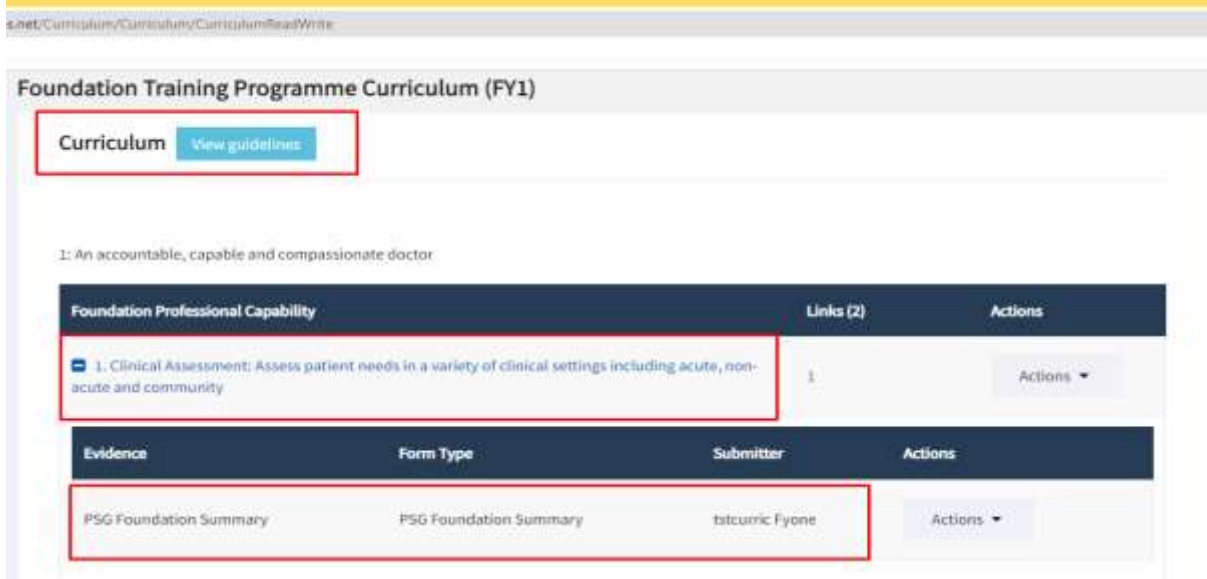

### **Additional**

An FY1 and FY2 trainee can create a link for Summary TAB via curriculum

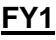

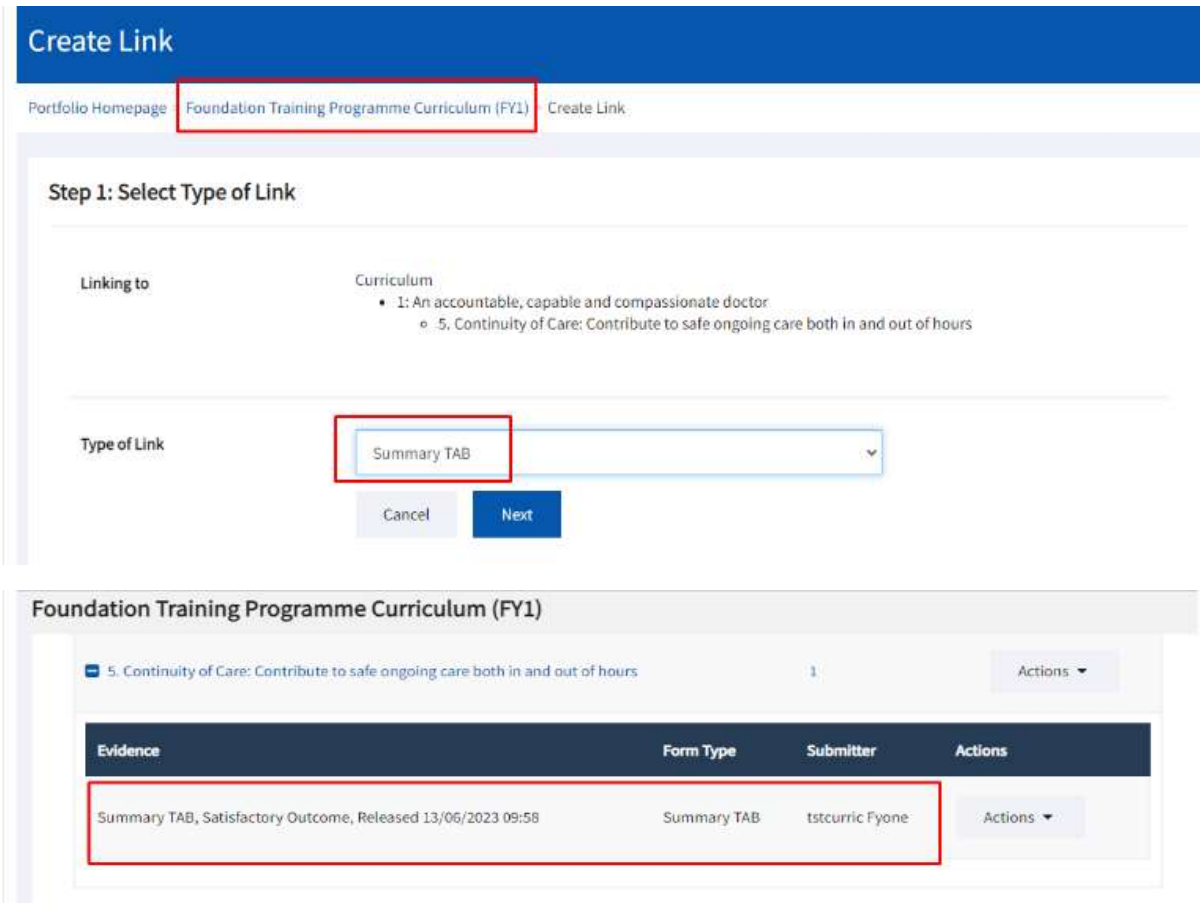

### **FY2**

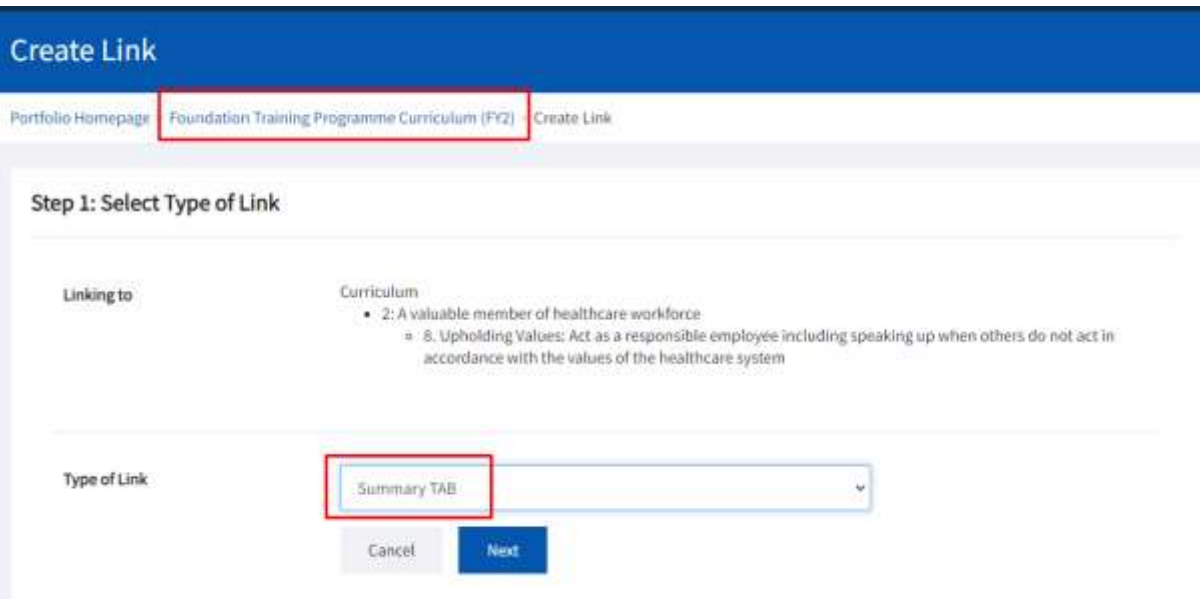

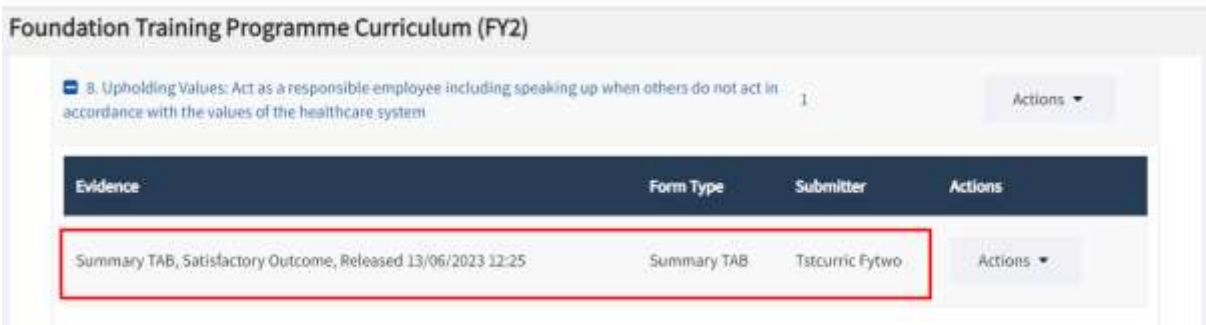

### An FY1 and FY2 trainee can create a link for PSG via the Curriculum

### **FY1**

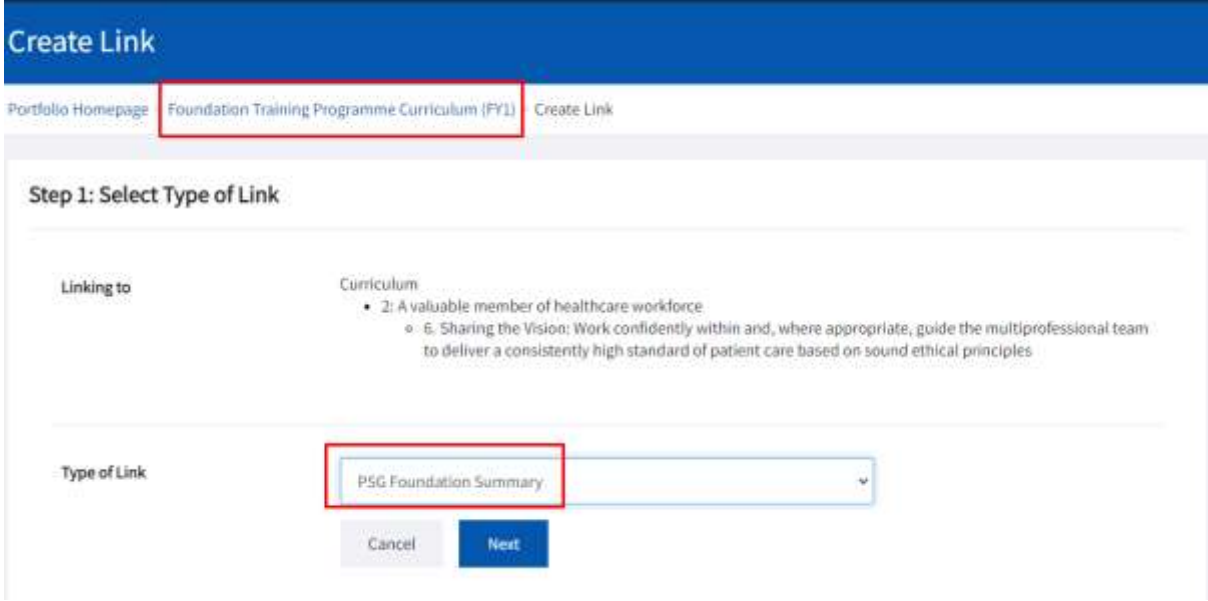

#### Foundation Training Programme Curriculum (FY1)

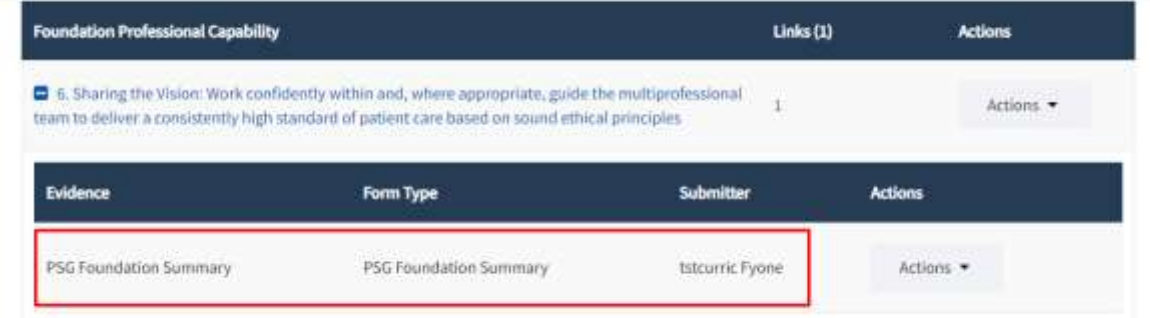

# **FIF TURAS**

### **FY2**

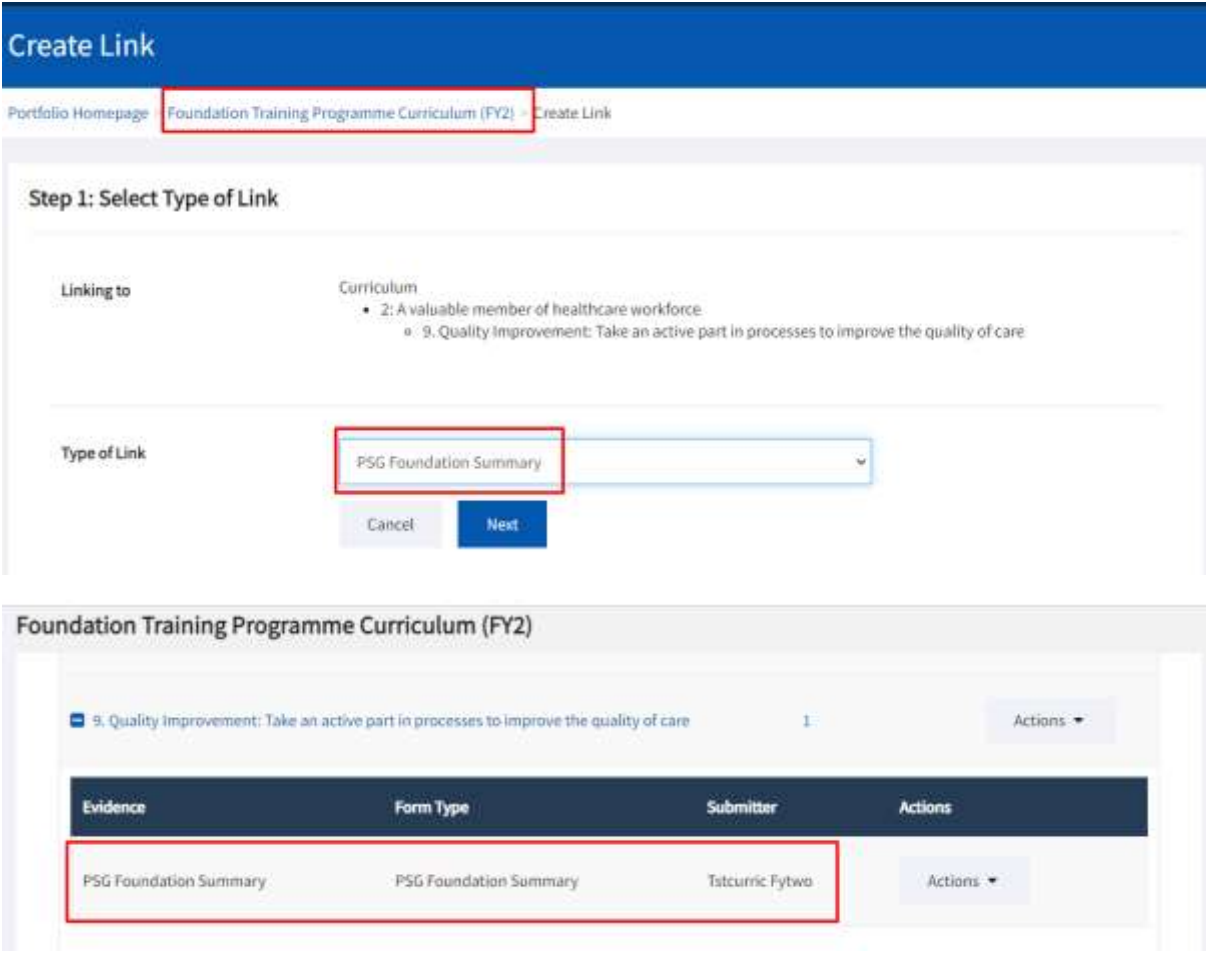